# *How To Set Network Sharing for Amiko SHD‐8900 Alien*

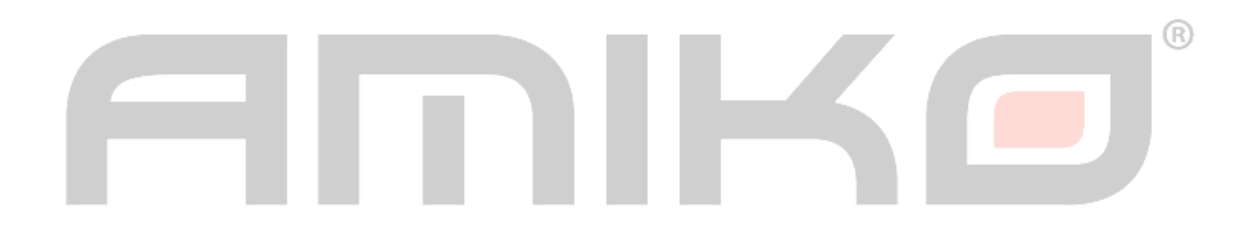

www.amikostb.com

### **Network Mounting on Amiko SHD-8900 Alien**

#### PART 1 - On the Windows PC

1. Go to Computer and browse to the desired folder to be shared

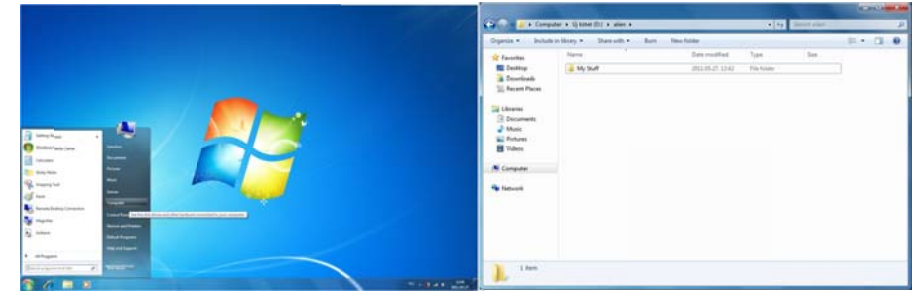

2. Right-click on the desired folder, and select Properties (or press Alt+Enter)

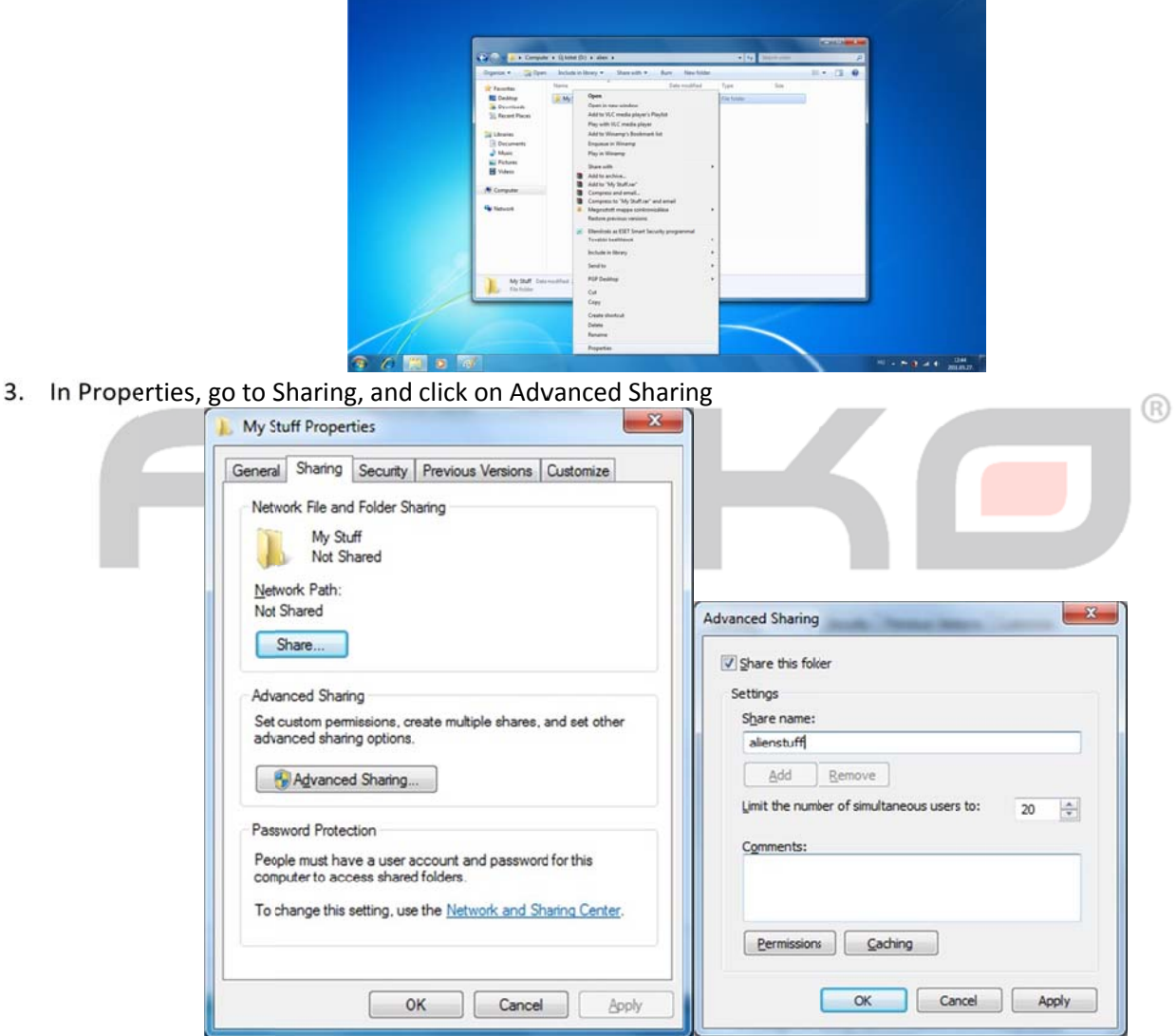

4. In Advanced Sharing, enable the "Share this folder" option, and set a Share Name for the shared folder. This name can be different than the folder's name, however for easier installation please do not use any special character, such as 'á' or 'ä', or spaces.

## 5. Click Premissions

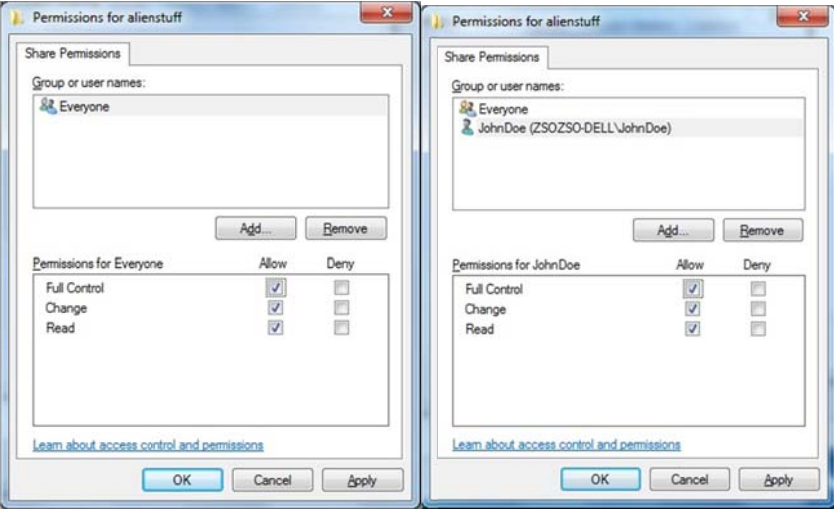

- Inside Premissions, add a user that can access the Shared folder.
- After the user has been added, select the user, and check to Full Control Allow  $\frac{1}{2}$

## PART 2 - On Your Alien

1. Go to Main Menu > Settings > Net Settings > Network Hard Disk

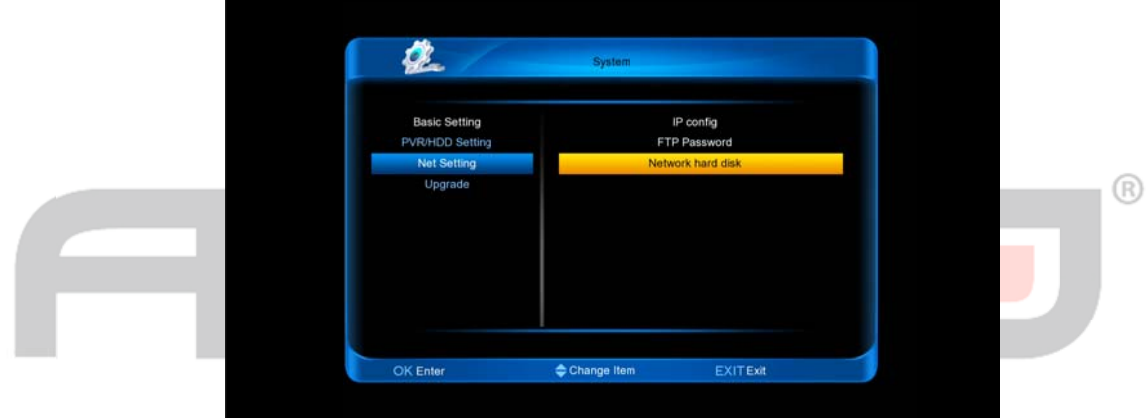

2. You can set up up to 6 different network shares on Your Alien, by switching between Network Drives (U: / V: / W: / X: / Y: / Z:)

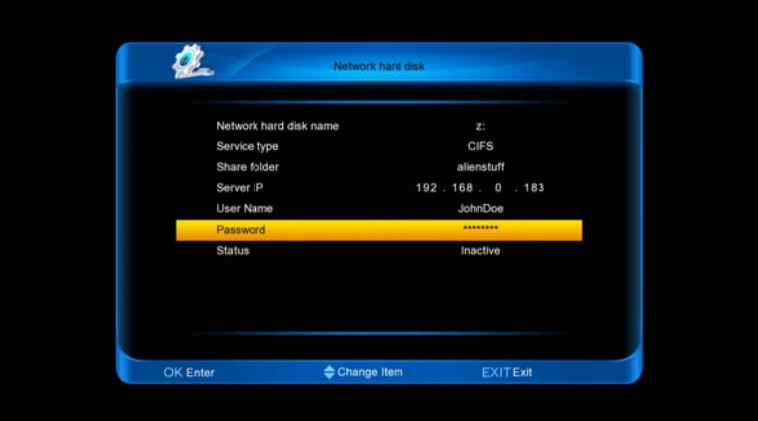

- Set the Service Type to CIFS
- Input:
	- o Your Share Name (which has been set on Your Windows PC)
	- o The IP address of your Windows PC
	- O The Username (which has been set to have Premissions for the Shared folder)
	- o The Password for the Windows Username (this is optional)

## 3. Select Status, and set it to Active

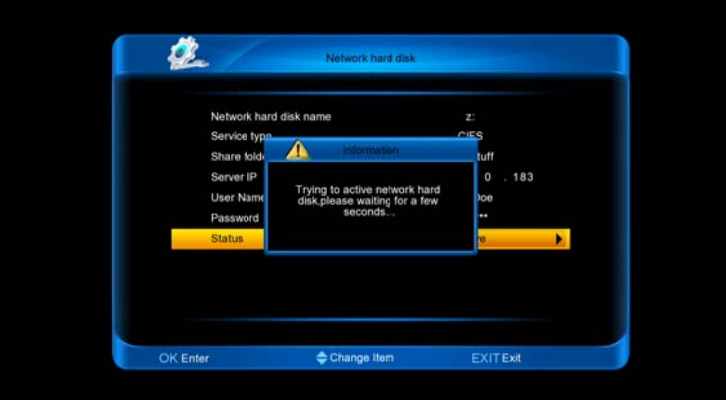

4. If all settings were correct, you should see Active in the Status:

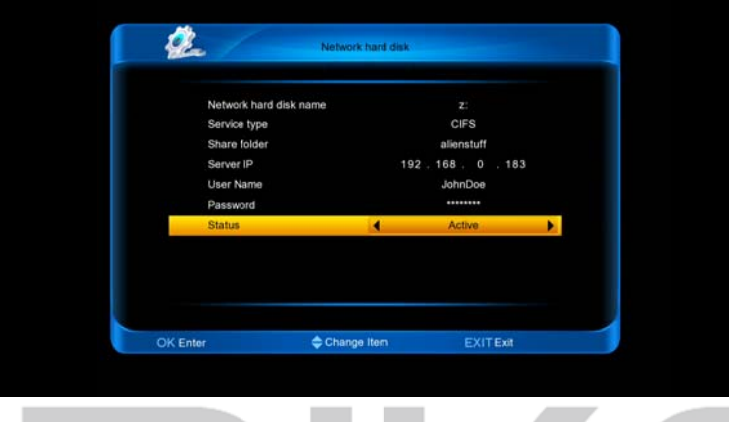

Now You're able to view the network drive, in the File List:

 $^{\circledR}$ 

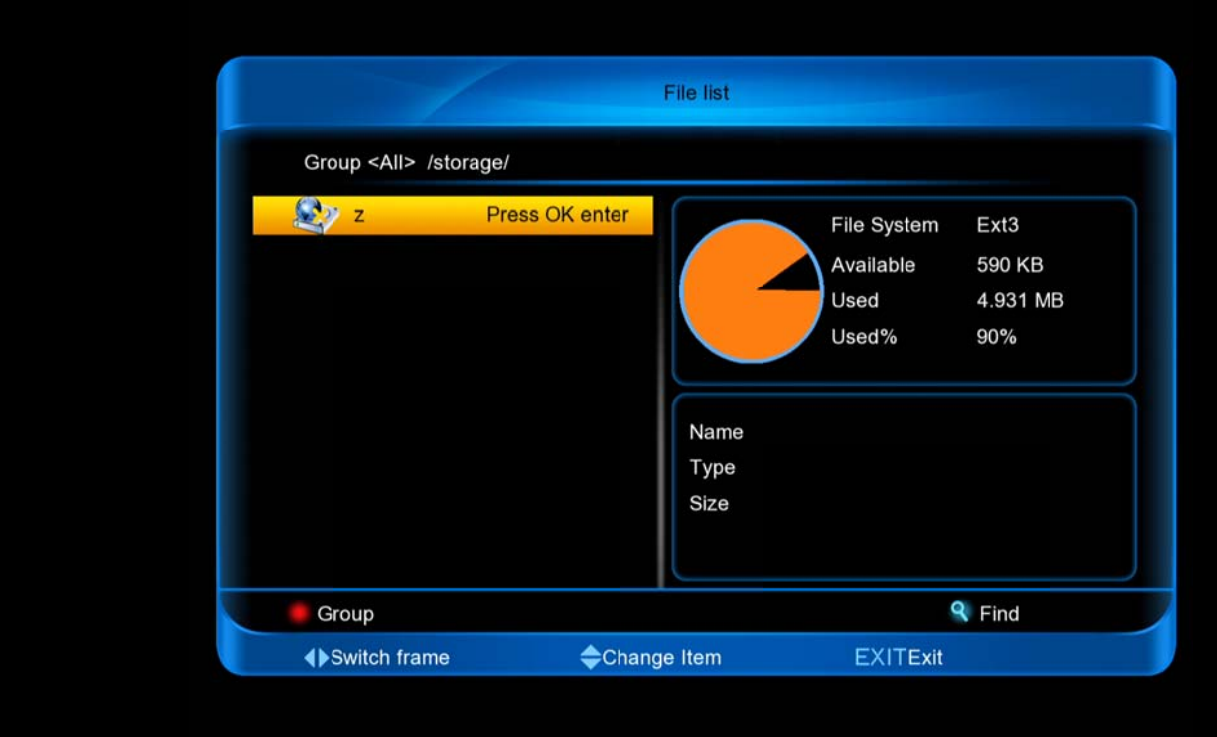

#### **Possible problems:**

- Your firewall is blocking the communications between Your PC and the Amiko SHD-8900 Alien  $\mathcal{L}$
- Your Windows credentials (Username) are containing special characters (such as 'á', 'ä', '~', etc...)  $\overline{\phantom{m}}$
- The selected user does not have premissions to access the desired folder  $\overline{a}$

#### www.amikostb.com